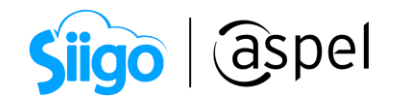

# ¿Cómo abrir la base de datos de Aspel SAE 8?

### 1. Herramientas de administración nativas de Firebird.

Firebird cuenta con una herramienta llamada ISQL la cual es una consola de línea de comandos desde la cual se puede interactuar con la base de datos. Esta herramienta se incluye de forma automática al hacer la instalación de Aspel SAE 8.0 y Firebird como manejador de Base de Datos.

### 2. Consola de comandos ISQL.

### 2. 1 Acceso a la consola de comandos ISQL.

El ingreso a la consola de comandos ISQL puede ser de dos formas:

C:\Archivos de Programa \ Firebird \ Firebird\_2\_5 \ bin \ ISQL.exe

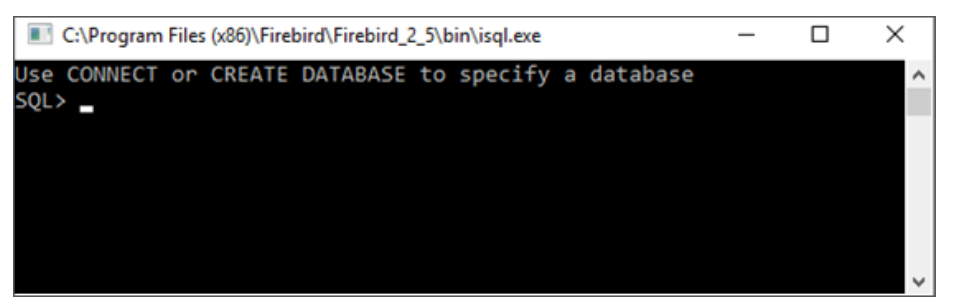

Figura 1. Consola de comandos de ISQL.

### 2. 2 Conexión de la base de datos

Para poder conectarse a una base de datos desde la consola ISQL, es necesario ejecutar la instrucción Connect, además de tener que indicar los siguientes parámetros:

- Nombre del equipo servidor.
- Ruta completa de la ubicación del archivo de Base de datos Firebird (\*.FDB).
- Usuario y Contraseña.

### Sintaxis:

### Connect nombre\_del\_equipo: ruta\_de\_la\_BD user usuario password contraseña;

### Ejemplo:

cursos1: C:\Archivos de Programa \ Archivos Comunes \ Aspel \ Sistemas Aspel \ SAE 8.0 \ Ejemplos \ EJEMPLOS.fdb

user SYSDBA password masterkey

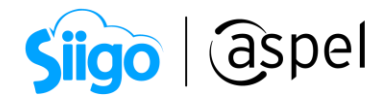

# 2. 3 Consulta de tablas desde ISQL

Para poder realizar consultas a las tablas de la base de datos en Firebird, se deben ejecutar sentencias DML (Lenguaje de Manipulación de Datos), las más comunes son:

- Select
- Insert
- Update
- Were
- Between
- In

En su sintaxis más sencilla se define como:

### Select campo1, campo2 from tabla1

### Ejemplo:

Select \* from clie01;

No se recomienda utilizar sentencias de tipo DDL (Lenguaje de Definición de Datos) como:

- Alter Table
- Create Table

Esto, debido a que estas alteran la estructura de las tablas y la integridad de la base de se puede ver en riesgo.

NOTA: No está limitado a usar otros comandos según el estándar SQL92 como Inner Join entre otros.

# 2. 4 Ejecución de comandos SQL por medio de un script.

Un script en bases de datos, es un archivo en texto plano el cual contiene sentencias en lenguaje SQL y es interpretado por el manejador de la base de datos. Su función es ejecutar comandos por lotes, de esta manera se pueden crear archivos que contengan toda una secuencia de instrucciones para hacer una búsqueda o eliminación de registros, sentencias para conectarse a una base de datos o hasta la misma creación de una tabla.

# a) Creación de un script.

Inicio / Todos los Programas / Accesorios / Bloc de notas.

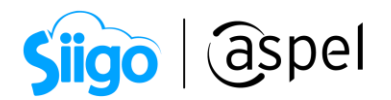

La creación de un script consiste en, desde un archivo de texto plano se escriben las sentencias SQL necesarias para realizar la tarea requerida, terminando cada línea con ";" indicando así, que hasta ese punto se debe ejecutar el comando.

Así mismo se puede adicional la conexión de la base de datos dentro del mismo script esto con el objetivo de ahorrar tiempo, y únicamente ejecutar la sentencia y conectarse a la base de datos en un solo paso.

Al guardar el archivo se deberá hacer con la extensión \*.sql para que pueda ser ejecutado como script.

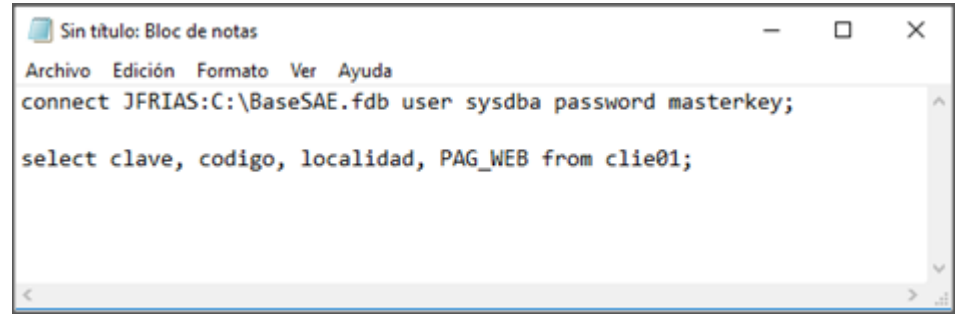

Figura 2. Script creado en un Bloc de Notas.

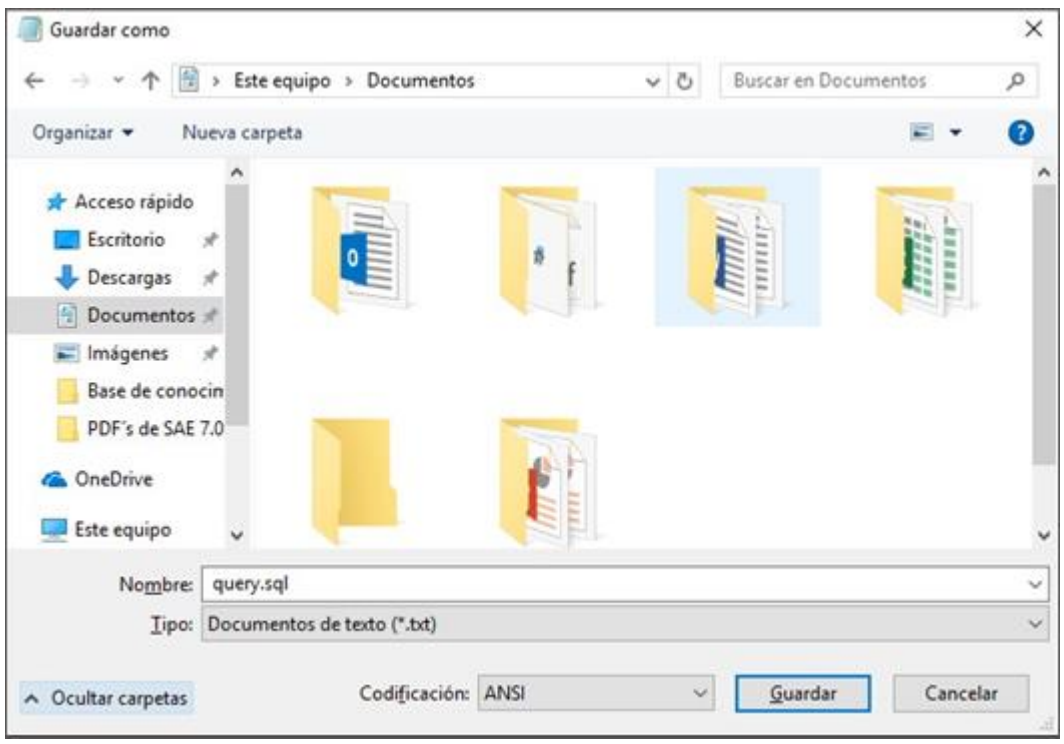

Figura 4. Guardar archivo con la extensión \*.sql

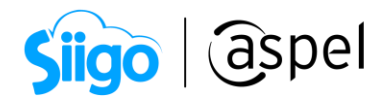

### b) Ejecución de un script.

 $\triangleright$  Archivos de Programa \ Firebird \ Firebird 2 5 \ bin \ ISQL.exe

Para poder ejecutar un script, se debe ingresar a la consola de comandos ISQL, realizar la conexión a la base de datos y con el comando input, se realizarán cada una de las sentencias que estén incluidas en el archivo sql.

Si a la sentencia se le agrego también la conexión a la base de datos, únicamente se realizará una sola sintaxis

### Sintaxis:

Input ruta\_archivo.sql;

### Ejemplo:

Input c:\query.sql;

### c) Cerrar la conexión de la base de datos.

La forma correcta de terminar la conexión a la base de datos es mediante el comando

EXIT, aunque lo más sencillo seria cerrar la ventana del ISQL desde el botón  $\Box$ , pero al hacerlo de esta forma, pueden quedar en memoria caché las consultas a diferencia del comando Exit que cerrará las conexiones y desocupara la memoria utilizada.

### Sintaxis:

Exit;

### 3. Herramientas de Administración grafica para Firebird (GUI).

Existe en el mercado, software de terceros GUI (Interfaz gráfica de Usuario) de distintos tipos de licencias para la administración de las bases de datos, estas herramientas brindan grandes ventajas al usuario, tales como: visualizar gráficamente las tablas y mejora la experiencia del usuario sin tener que recordar comandos, además que ya incluyen procedimientos almacenados para las tareas administrativas más comunes.

Algunas de las Herramientas de Administración gráfica para Firebird son las siguientes:

- IBexpert (Versión personal gratuita)<http://ibexpert.net/ibe/>
- FlameRobin (Versión gratuita)<http://www.flamerobin.org/>
- DB Workbench (Free Lite Edition)<http://www.upscene.com/>
- Firebird Development Studio (Versión de evaluación) <http://www.sqlly.com/>

En este caso se tomará como ejemplo IBexpert.

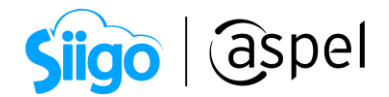

# 3. 1 Instalación de IBexpert.

La instalación de IBexpert se realizará de manera predeterminada, por lo que no se requiere especificar parámetros o características adicionales.

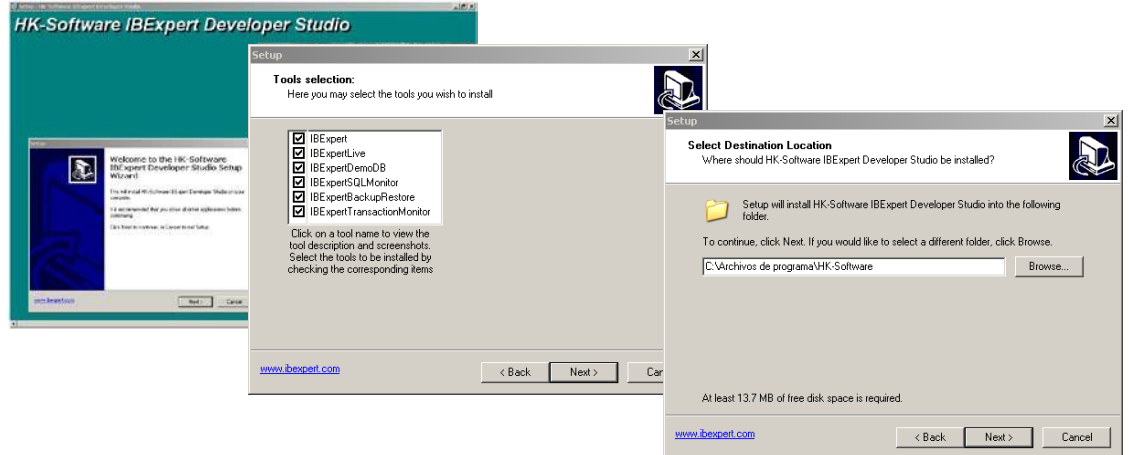

Figura 5. Ventanas de instalación de IBexpert.

### 3. 2 Registrar Bases de Datos.

**□ Database \ Register Database o desde el ícono** 

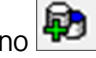

El registro de la base de datos en IBExpert es necesario para que el propio GUI guarde las configuraciones necesarias, como lo son la ruta de la base de datos, el usuario y la contraseña, de esta manera cada vez que se requiera consultar una base de datos previamente registrada, ya no será necesario indicar los parámetros de conexión.

Para registrar la base de debe ingresar al menú Database \ Register Database o desde el ícono<sup>b</sup>

Los datos necesarios para registrar una base de datos son los siguientes:

- Server: En esta opción se define si la conexión será de manera LOCAL o REMOTA.
- Server Versión: Firebird 2.0
- Database Alias: Sobrenombre de a la base de datos, con el que se podrá referir a la misma a través del nombre corto.
- Database File: Ruta donde se localiza el archivo (\*.fdb).
- User Name: De manera predeterminada Firebird define el usuario SYSDBA.
- Password: masterkey.

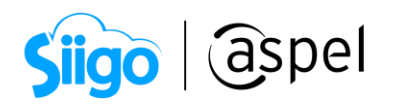

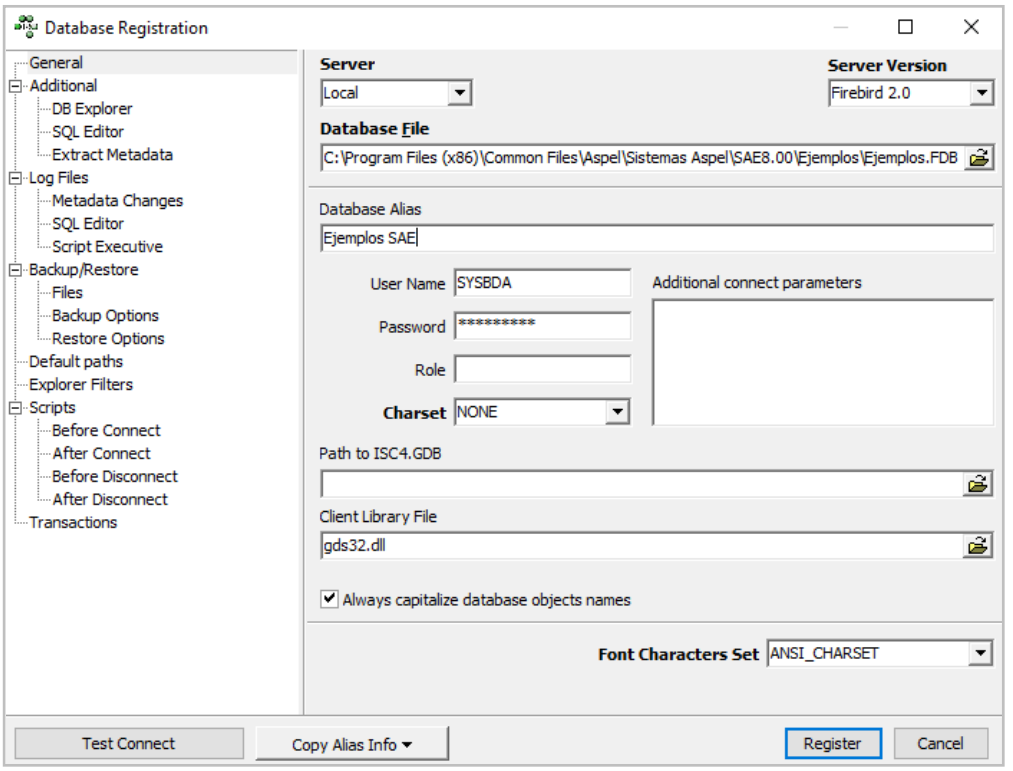

Figura 6. Ventana para el registro de bases de datos en IBExpert.

Para comprobar que la base de datos ha quedado registrada, desde la ventana Database Explorer, se mostrará en color gris indicando que no está conectada.

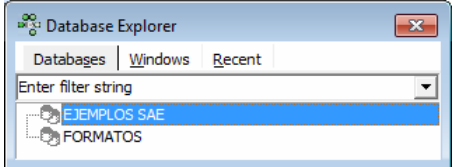

Figura 7. Explorador de las bases de datos registradas en IBExpert.

### 3. 3 Conexión a una Base de Datos

Database/Connect to Database/ o desde el ícono

Para conectarse a una base de datos previamente registrada se debe ingresar al menú Database/Connect to Database/ o desde el ícono

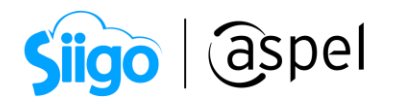

Si en el proceso de registro no se definió un usuario y una contraseña para acceder a la base de datos, al conectarse solicitará esa información y continuar con el proceso de conexión. Para identificar que la base de datos está conectada, se mostrarán los íconos de colores y al expandir cada uno de los nodos, se mostrarán los elementos que contiene.

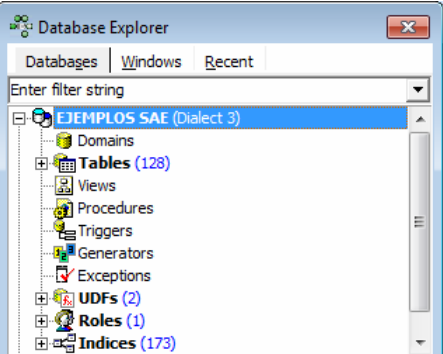

Figura 8. Explorador de las bases de datos registradas y conectadas en IBExpert.

# 3. 4 Consulta de Tablas.

**The Ventana Database Explorer.** 

Para consultar las tablas de la base de datos se debe dar doble clic sobre ella, esto es desde la ventana del navegador. En la ventana de la tabla se muestra la información dividida en fichas, las cuales contienen datos como: estructura de la tabla, relaciones, índices, dependencias, disparadores (Triggers), datos, descripción y código de definición DDL.

| and Database Explorer<br>$\mathbf{x}$         | <mark>1. https://web/stater/Sistemas Aspel\SAE…</mark> → Decay Decay (Stater) is calcongram Files\Common Files\Aspel\Sistemas Aspel\SAE… → Decay Decay Decay Decay Decay Decay Decay Decay Decay Deca |                                    |  |  |  |  |  |  |  |
|-----------------------------------------------|----------------------------------------------------------------------------------------------------|------------------------------------|--|--|--|--|--|--|--|
| Databases   Windows Recent                    | 凾 → ⇒ ⇒ → → イ - × - □ ■ ● Get record count   ACOMP01<br>Table $\cdot$ $\frac{2}{3}$                                                                                                    |                                    |  |  |  |  |  |  |  |
| Enter filter string<br>▼                      | Fields Constraints Indices Dependencies Triggers Data Description DDL Grants Logging                                                                                                    |                                    |  |  |  |  |  |  |  |
| <b>E</b> -C <sub>1</sub> Ejemplos (Dialect 3) | <b>CVE_ACOMP INTEGER NOT NULL</b>                                                                                                    |                                    |  |  |  |  |  |  |  |
| <b>B</b> Domains                              | FK PK Field Name<br><b>Field Type</b><br>Domain<br>#                                                                                                    | Scale Subtype Array<br><b>Size</b> |  |  |  |  |  |  |  |
| $\Box$ Tables (158)                           | $\frac{6}{1}$ CVE ACOMP<br><b>INTEGER</b>                                                                                                    |                                    |  |  |  |  |  |  |  |
| ACOMP01                                       | $\overline{2}$<br><b>DOUBLE PRE</b><br><b>CVTA COM</b>                                                                                                    |                                    |  |  |  |  |  |  |  |
| <b>METACTCAM01</b>                            | 3<br><b>CDESCTO</b><br><b>DOUBLE PRE</b>                                                                                                    | Ξ                                  |  |  |  |  |  |  |  |
| <b>MACTIVIO1</b><br><b>MEDIAFACTO1</b>        | <b>DOUBLE PRE</b><br>4<br><b>CDES FIN</b>                                                                                                    |                                    |  |  |  |  |  |  |  |
| <b>TET ALMACENES01</b>                        | 5<br>DOUBLE PRE<br><b>CIMP</b>                                                                                                    |                                    |  |  |  |  |  |  |  |
| AUTORIZAC01                                   | 6<br>CTOT_IND<br><b>DOUBLE PRE</b>                                                                                                    |                                    |  |  |  |  |  |  |  |
| AUTORIZAP01                                   | <b>DOUBLE PRE</b><br>7<br><b>RVTA COM</b>                                                                                                    |                                    |  |  |  |  |  |  |  |
| <b>MEDITA01</b>                               | <b>DOUBLE PRE</b><br>8<br><b>RDESCTO</b>                                                                                                    |                                    |  |  |  |  |  |  |  |
| <b>CAMP01</b>                                 | <b>DOUBLE PRE</b><br>9<br><b>RDES FIN</b>                                                                                                    |                                    |  |  |  |  |  |  |  |
| CAMPFIL01<br>٠                                | 10<br><b>RIMP</b><br>DOUBLE PRE                                                                                                    | $\overline{\phantom{a}}$           |  |  |  |  |  |  |  |
|                                               | $\mathbf{H}$ .<br>∢                                                                                                    |                                    |  |  |  |  |  |  |  |
|                                               | Field description   Field dependencies                                                                                                    |                                    |  |  |  |  |  |  |  |
|                                               |                                                                                                    |                                    |  |  |  |  |  |  |  |
| Clave de acumulado de compras                 |                                                                                                    |                                    |  |  |  |  |  |  |  |
|                                               |                                                                                                    |                                    |  |  |  |  |  |  |  |
|                                               |                                                                                                    |                                    |  |  |  |  |  |  |  |
|                                               |                                                                                                    |                                    |  |  |  |  |  |  |  |
|                                               |                                                                                                    |                                    |  |  |  |  |  |  |  |
| $\blacktriangleleft$<br>m.                    |                                                                                                    |                                    |  |  |  |  |  |  |  |

Figura 9. Consulta de Tablas de la Base de Datos conectada.

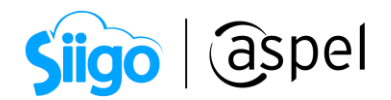

Los apartados que más se utilizarán son:

- Fields: Contiene la estructura de la tabla, los más relevantes son: tipos de datos, número de caracteres y llaves.
- Data: Son los registros que contiene la tabla.

# 3. 5 Consultas y filtros.

La finalidad de las consultas es poder filtrar los datos de manera que se muestren sólo los registros que se desean analizar.

Las consultas se pueden realizar de dos formas:

- Mediante el uso de herramientas de interfaz gráfica para el usuario (GUI).
- Utilizando un script.

# a) Filtros en consultas usando GUI.

Para generar una consulta del contenido de una tabla mediante el GUI se realizan los siguientes pasos:

- Se selecciona la ficha Data, como se había mencionado anteriormente, mostrando todos los registros que contiene la tabla.
- Con los botones  $\frac{1}{\sqrt{2}}$   $\frac{1}{\sqrt{2}}$  se podrán filtrar los registros de la tabla por algún criterio o campo.
- Desde la opción  $\frac{Record: |1 \overrightarrow{=}|\}$ se podrá seleccionar un registro en específico.

# b) Filtros en consultas usando scripts.

- Desde IBExpert se tiene la posibilidad de ejecutar scripts, los cuales tienen la misma funcionalidad que los utilizados en la consola de ISQL, para ello se debe:
- **Presionar el botón il al decla F12 mostrando un editor de SQL.**
- En el editor se deberán escribir las sentencias DML (Lenguaje de Manipulación de Datos).
- Si el resultado que se desea obtener son registros que cumplan un filtro en específico, se debe incluir dentro de la sentencia SQL una cláusula where.
- Para ejecutar el script se puede hacer presionando el botón  $\Box$ o la tecla F9.

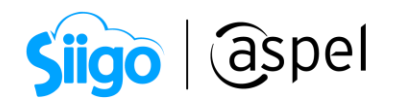

| algo SQL Editor: 1 : EJEMPLOS SAE (SQL Dialect 3)<br>同 |  |                                 |  |  |  |  |  |  |  |
|--------------------------------------------------------|--|---------------------------------|--|--|--|--|--|--|--|
|                                                        |  | $\ddot{\cdot}$<br>Count records |  |  |  |  |  |  |  |
| Edit History Plan Analyzer Logs                        |  |                                 |  |  |  |  |  |  |  |
|                                                        |  | ∸                               |  |  |  |  |  |  |  |
|                                                        |  |                                 |  |  |  |  |  |  |  |
|                                                        |  |                                 |  |  |  |  |  |  |  |
|                                                        |  |                                 |  |  |  |  |  |  |  |
|                                                        |  |                                 |  |  |  |  |  |  |  |
| ш<br>$\epsilon$                                        |  |                                 |  |  |  |  |  |  |  |
|                                                        |  |                                 |  |  |  |  |  |  |  |

Figura 10. Editor de Scripts de SQL

# 3. 6 Tablas de SAE 8.0.

La estructura de las tablas de Aspel SAE presentan algunos cambios en comparación con las versiones anteriores, dichos cambios permitirán llevar una mejor administración de la información.

En esencia, las tablas manteniendo la estructura en su nombre, por ejemplo, la tabla del catálogo de clientes:

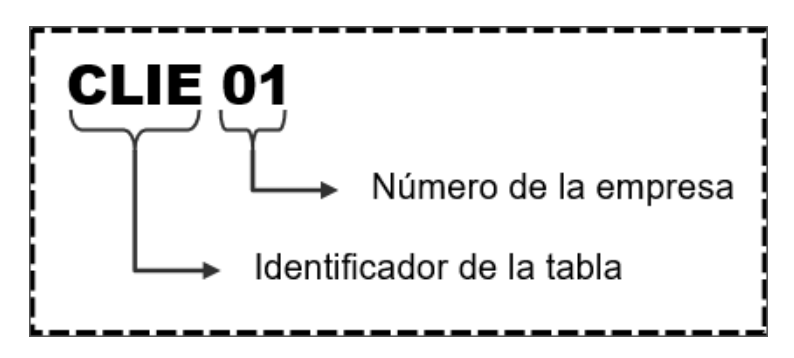

De manera general, no se crea un archivo por cada tabla, sino que, el propio manejador de Firebird encapsula todas sus tablas en un solo archivo, el cual se identificará por la extensión \*.fdb.

Esta forma de administrar el orden de las tablas evitará que se tenga información de la misma base de datos en diferentes carpetas.

Los campos NUM\_REG que hacían referencia al número de registros contenidos en una tabla, ya no se utiliza debido a que el propio Sistema Gestor de Base de Datos genera un número de registro interno y lo administra totalmente.

Con esta nueva forma de administración, se eliminan problemas tales como el reindexado de tablas.

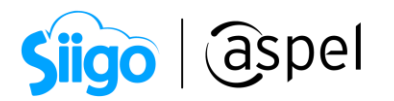

La base de datos contiene algunas tablas adicionales que no existían en versiones anteriores o que, para conocer de manera general algunas de estas tablas se describen a continuación.

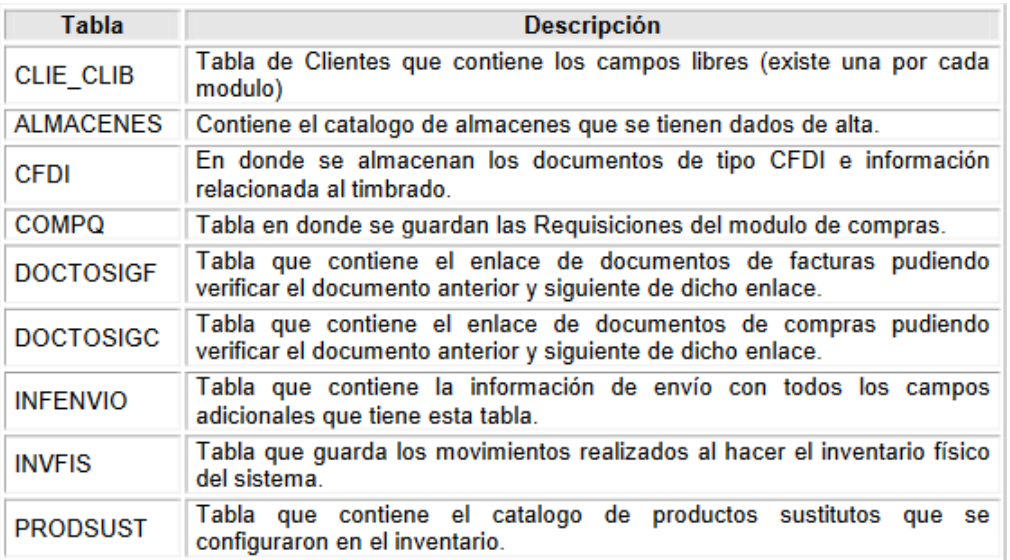

### 4. Respaldos.

### 4. 1 Crear una instancia de la base de datos.

El proceso de crear una copia fiel de la Base de datos será de gran ayuda para poder generar revisiones y alteraciones, teniendo siempre un respaldo de la información.

A pesar de que el manejador de la Base de datos tiene sus propias funciones de bloqueos para salvaguardar la integridad de las tablas, es altamente recomendable no hacerlo sobre la base de datos original ya que, si algún proceso se realiza de manera incorrecta, se podrá afectar la información y esta es lo más importante con lo que cuenta una empresa.

Existen dos métodos para hacer esta copia, ya sea dentro de IBexpert o de manera externa.

### a) Respaldos de manera externa.

La ruta predeterminada en donde se crean las bases de datos es, dentro del DAC \ Sistemas Aspel \ SAE8.00 \ EmpresaXX \ Datos.

Se crea automáticamente una carpeta para cada empresa que se da de alta, dentro de la carpeta de la empresa se encontrara el archivo de la base de datos con extensión \*.fdb. Este archivo puede ser copiado y pegado en la carpeta donde se realizan las revisiones o la carpeta de respaldos.

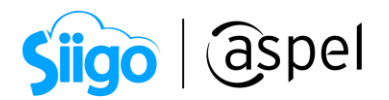

Es altamente recomendado que ese archivo sea renombrado para este método de respaldo o copia, así se evitara duplicidades y confusiones.

### Ejemplo:

CopiaEjemplos, RevisionesEjemplos o EjemplosMMDD (MM=Mes, DD=Día)

Al tener esta copia de la base de datos mediante este método se puede registrar en IBExpert para que pueda ser revisada o modificada según sea el caso.

### b) Instancias desde IBExpert.

Services \ Backup Database.

Para generar una instancia de la base de datos dentro del IBExpert, se tiene que estar conectado a la base de datos a respaldar, desde el menú Services\Backup Database se encuentra el asistente para generar dichos respaldos, los parámetros importantes para generarlo son:

- Select Database: Ruta de la base de datos origen.
- File name: ruta y nombre destino del archivo con el que se generara el respaldo.
- File Size (opcional): Tamaño del archivo de respaldo, en el caso de que se desee hacer un respaldo dividido en partes para su transportación.

Con los parámetros definidos y al presionar Start Backup, se podrá identificar en la ruta anteriormente definida como File name un archivo con extensión \*.fbk, esta es la extensión con la que se guardan los respaldos de una base de datos.

### 4. 2 Reinstalar un respaldo en IBexpert.

Services / Restore Database.

La reinstalación de un respaldo dependerá de la forma en que se creó el mismo.

Cuando se hace una copia directa del archivo de la base de datos y se desea utilizar como original, sólo basta con sobrescribir el archivo original por el del respaldo.

Cuando los respaldos son generados desde IBExpert, la forma de reinstalarlos dependerá del propósito de la reinstalación.

Desde el menú Services / Restore Database se puede realizar el proceso, pero siempre es importante identificar el propósito de la reinstalación del respaldo antes de hacer cualquier proceso.

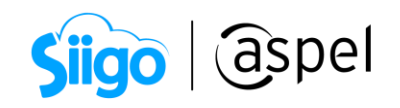

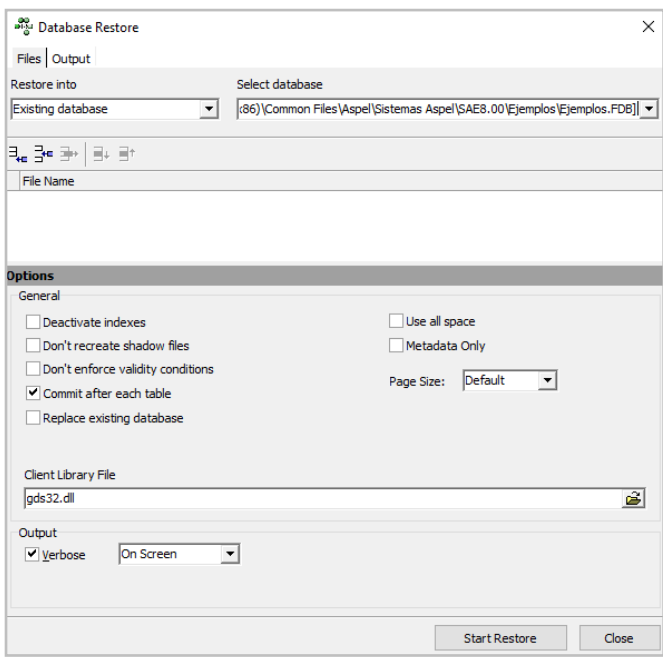

Figura 12. Asistente para reinstalación de respaldos.

### Opción 1: Si se requiere sobrescribir la base actual.

- Restore Into: Existing Database.
- Select Database: Base de datos a sobre escribir.
- **File name:** Ruta donde se localiza el respaldo.
- Replace existing database: Activado (sobre escribir actual).
- Commit after each table: Activado (confirmación por cada tabla).

### Opción 2: Se requiere reinstalarlo en una base de datos nueva.

- Restore Into: New Database.
- **Select Database:** Ruta donde se creará la nueva base de datos.
- **File name:** Ruta donde se localiza el respaldo.
- Commit after each table: Activado (confirmación por cada tabla).

### Opción 3: Se requiere Reinstalar la estructura de las tablas *Sin registros* en una base de datos nueva.

- Restore Into: New Database.
- Select Database: Ruta donde se creará la nueva base de datos.
- **File name:** Ruta donde se localiza el respaldo.
- Commit after each table: Activado (confirmación por cada tabla).
- Metadata Only: Activado (reinstalación sólo de estructura de tablas).

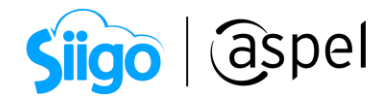

### 5. Operaciones frecuentes.

### 5. 1 Copiar registros entre tablas.

El proceso de copiar registros entre tablas será de uso frecuente ya que si, por ejemplo, se tiene una base de datos creada en la Empresa 1 y se quiere tener los mismos registros en la Empresa 2, será necesario realizar lo siguiente.

- a) Tener la base de datos original de la Empresa 1.
- b) Tener una base de datos sin registros de la Empresa 2.
- c) El proceso de extracción de los registros se realiza desde la consulta de la tabla

INVE01, desde el menú Table/Export data into Script/ o con el ícono

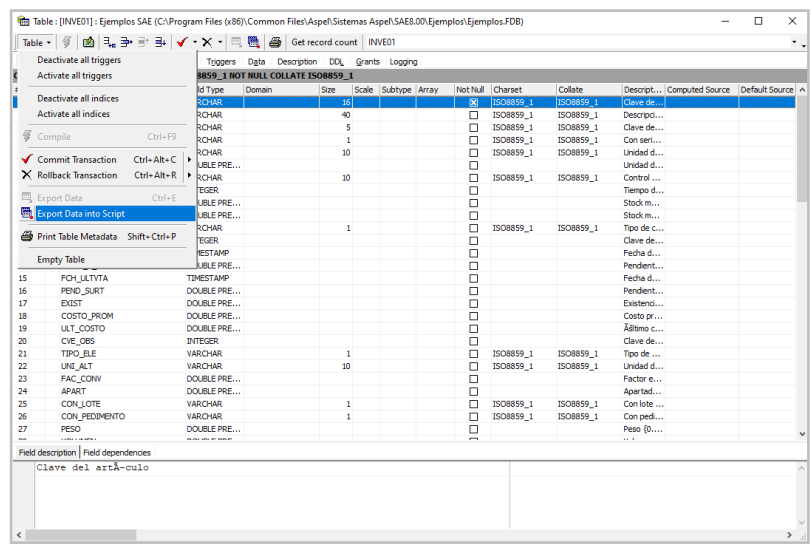

Figura 13. Menú de la consulta de tablas para elegir la opción Export Data into Script.

- d) En la ventana para enviar los registros a un script se especifican parámetros importantes como lo son:
	- Script Executive: Crea un script en pantalla con las sentencias insert.
	- File: Crea un script en pantalla con las sentencias insert y se quarda en la ruta especificada por si es necesario ejecutarlo en otro momento.
	- Table Name: Nombre de la tabla destino para que sea creada la sentencia insert con ese nombre de tabla.
- e) Al momento de generar el script tomará como tabla para insertar la que se indique en Table Name, esto quiere decir que, si se desea extraer el script de la tabla INVE01 y se van a insertar en la tabla INVE02, desde esta venta se especifica el nombre de la tabla destino, evitando así el tener que renombrar el script.

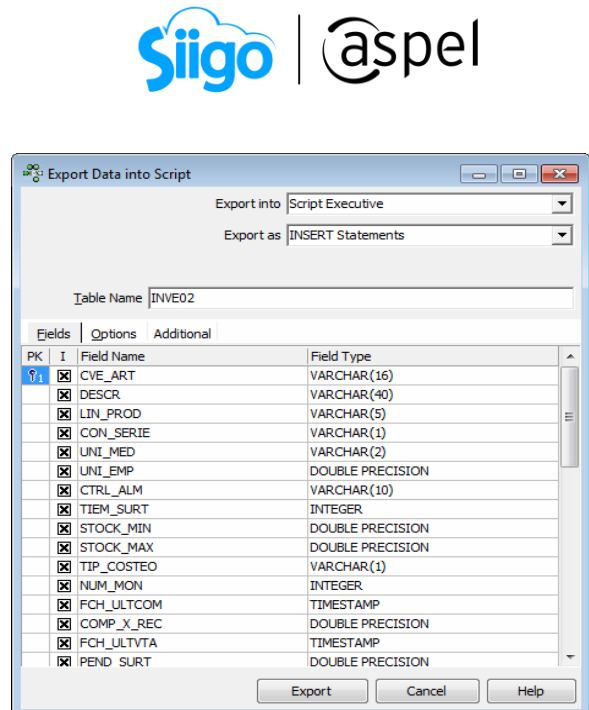

Figura 14. Asistente para la exportación de registros de tabla a un Script.

f) Como resultado de la exportación si se eligió Script Executive mostrará el resultado en pantalla.

| <sup>97</sup> Script Executive |                                                                                                    |       |                           |                           |  |                                                                                        |  |  |
|--------------------------------|----------------------------------------------------------------------------------------------------|-------|---------------------------|---------------------------|--|----------------------------------------------------------------------------------------|--|--|
|                                | Script + $\bigoplus$ EMPRESA02 + $\bigoplus$ + $\bigoplus$ + $\bigoplus$ + $\bigoplus$ + $\bigotimes$ + $\bigotimes$ + $\bigotimes$ + $\bigotimes$ + $\bigotimes$ + $\bigotimes$ + $\bigotimes$ + $\bigotimes$ + $\bigotimes$ + $\bigotimes$ + $\bigotimes$ + $\bigotimes$ + $\bigotimes$ + $\bigotimes$ + $\bigotimes$ + $\bigotimes$ + $\bigotimes$ + $\bigotimes$ |       |                           |                           |  |                                                                                        |  |  |
|                                |                                                                                                    |       |                           |                           |  |                                                                                        |  |  |
|                                |                                                                                                    |       |                           |                           |  |                                                                                        |  |  |
| <b>Ch</b> Databases            |                                                                                                    |       | Script Statements         |                           |  |                                                                                        |  |  |
| <b>B</b> Domains               |                                                                                                    |       |                           |                           |  | INSERT INTO INVEG2 (CVE ART, DESCR, LIN PROD, CON SERIE, UNI MED, UNI EMP, CTRL ALM, A |  |  |
| <b>Am Tables</b>               |                                                                                                    |       |                           |                           |  | INSERT INTO INVE02 (CVE ART, DESCR, LIN PROD, CON SERIE, UNI MED, UNI EMP, CTRL ALM,   |  |  |
| <b>2.</b> Views                |                                                                                                    |       |                           |                           |  | INSERT INTO INVEG2 (CVE ART, DESCR, LIN PROD, CON SERIE, UNI MED, UNI EMP, CTRL ALM,   |  |  |
| <b>A</b> l Procedures          |                                                                                                    |       |                           |                           |  | INSERT INTO INVEO2 (CVE ART, DESCR, LIN PROD, CON SERIE, UNI MED, UNI EMP, CTRL ALM,   |  |  |
| <b>P</b> -Triggers             |                                                                                                    |       |                           |                           |  | INSERT INTO INVE02 (CVE ART, DESCR, LIN PROD, CON SERIE, UNI MED, UNI EMP, CTRL ALM,   |  |  |
| <b>R</b> Generators            |                                                                                                    |       |                           | <b>INSERT INTO INVEO2</b> |  | (CVE ART, DESCR, LIN PROD, CON SERIE, UNI MED, UNI EMP, CTRL ALM,                      |  |  |
| <b>Y</b> Exceptions            |                                                                                                    |       |                           | <b>INSERT INTO INVEO2</b> |  | (CVE ART, DESCR, LIN PROD, CON SERIE, UNI MED, UNI EMP, CTRL ALM,                      |  |  |
| <b>RAI UDFs</b>                |                                                                                                    |       |                           | <b>INSERT INTO INVEG2</b> |  | (CVE ART, DESCR, LIN PROD, CON SERIE, UNI MED, UNI EMP, CTRL ALM,                      |  |  |
| <b>C</b> Roles                 |                                                                                                    |       | <b>INSERT INTO INVEO2</b> |                           |  | (CVE ART, DESCR, LIN PROD, CON SERIE, UNI MED, UNI EMP, CTRL ALM,                      |  |  |
| ax Indices                     |                                                                                                    |       | <b>INSERT INTO INVE02</b> |                           |  | (CVE ART, DESCR, LIN PROD, CON SERIE, UNI MED, UNI EMP, CTRL ALM,                      |  |  |
|                                |                                                                                                    |       |                           | <b>INSERT INTO INVEO2</b> |  | (CVE ART, DESCR, LIN PROD, CON SERIE, UNI MED, UNI EMP, CTRL ALM,                      |  |  |
|                                |                                                                                                    |       | <b>INSERT INTO INVE02</b> |                           |  | (CVE ART, DESCR, LIN PROD, CON SERIE, UNI MED, UNI EMP, CTRL ALM,                      |  |  |
|                                |                                                                                                    |       |                           | <b>INSERT INTO INVEO2</b> |  | (CVE ART, DESCR, LIN PROD, CON SERIE, UNI MED, UNI EMP, CTRL ALM,                      |  |  |
|                                |                                                                                                    |       |                           |                           |  | INSERT INTO INVE02 (CVE ART, DESCR, LIN PROD, CON SERIE, UNI MED, UNI EMP, CTRL ALM,   |  |  |
|                                |                                                                                                    |       |                           | <b>INSERT INTO INVEG2</b> |  | (CVE ART, DESCR, LIN PROD, CON SERIE, UNI MED, UNI EMP, CTRL ALM,                      |  |  |
|                                |                                                                                                    |       |                           |                           |  | INSERT INTO INVE02 (CVE ART, DESCR, LIN PROD, CON SERIE, UNI MED, UNI EMP, CTRL ALM,   |  |  |
|                                |                                                                                                    |       |                           |                           |  | INSERT INTO INVE02 (CVE ART, DESCR, LIN PROD, CON SERIE, UNI MED, UNI EMP, CTRL ALM,   |  |  |
|                                |                                                                                                    |       |                           | <b>INSERT INTO INVEO2</b> |  | (CVE ART, DESCR, LIN PROD, CON SERIE, UNI MED, UNI EMP, CTRL ALM,                      |  |  |
|                                |                                                                                                    |       |                           | <b>INSERT INTO INVEO2</b> |  | (CVE ART, DESCR, LIN PROD, CON SERIE, UNI MED, UNI EMP, CTRL ALM,                      |  |  |
|                                |                                                                                                    |       |                           |                           |  | INSERT INTO INVE02 (CVE ART, DESCR, LIN PROD, CON SERIE, UNI MED, UNI EMP, CTRL ALM,   |  |  |
|                                |                                                                                                    |       |                           |                           |  | INSERT INTO INVEG2 (CVE ART, DESCR, LIN PROD, CON SERIE, UNI MED, UNI EMP, CTRL ALM,   |  |  |
|                                |                                                                                                    |       | <b>INSERT</b>             | INTO INVEO2               |  | (CVE ART, DESCR, LIN PROD, CON SERIE, UNI MED, UNI EMP, CTRL ALM,                      |  |  |
|                                |                                                                                                    |       | THEFTOM<br>$-111 -$       |                           |  |                                                                                        |  |  |
|                                |                                                                                                    |       |                           |                           |  |                                                                                        |  |  |
|                                |                                                                                                    | I ine | Message                   |                           |  |                                                                                        |  |  |
|                                |                                                                                                    |       |                           |                           |  |                                                                                        |  |  |
|                                |                                                                                                    |       |                           |                           |  |                                                                                        |  |  |
|                                |                                                                                                    |       |                           |                           |  |                                                                                        |  |  |
|                                |                                                                                                    |       |                           |                           |  |                                                                                        |  |  |
|                                |                                                                                                    |       |                           |                           |  |                                                                                        |  |  |

Figura 15. Ventana Script Executive para su revisión o ejecución.

g) La ejecución de un script se hace desde el botón  $\Box$  o con la tecla F9, seleccionando la base en la que se va a ejecutar **O EMPRESA02** 

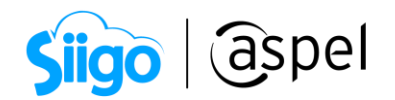

- h) Si la ejecución del script será en la base de datos conectada actualmente, se debe activar la opción  $\boxed{\triangledown}$  Use current connect  $\downarrow$
- i) Posteriormente si se desea dejar las existencias en "0" se deberá ejecutar una consulta; para ello se debe de entrar a la base de datos de la Empresa 2, e ir al menú Tools / New SQL Editor estando ahí se deberá capturar la consulta:

# UPDATE INVE02 SET EXIST = 0

- j) Una vez que se ejecutó de manera correcta se debe de dar clic en el botón Commit Transaction o el ícono
- k) Se realiza un proceso de recuperación del catálogo de inventarios desde el control de archivos, ya que solo se copiaron los datos de la tabla INVE02 y el sistema con la recuperación regenera las dependencias que exista con otras tablas.

# 5. 2 Eliminación de un registro.

La eliminación de registros se puede generar de dos maneras:

- Creando un script.
- Eliminando el registro desde la consulta de latabla.

# a) Creando Script.

 $\Box$  Ruta de acceso: F12 o desde el ícono $\boxed{\Box}$ 

Se crea un script que contenga una sentencia delete.

# Sintaxis:

delete from nombre\_Tabla where campo1 = valor

Ejemplo: Se eliminarán los productos que pertenezcan a la LINEA DE ABRASADERA del catálogo de INVENTARIO

Delete from INVE01 where LIN\_PROD=' ABRAS'

# b) Eliminando el registro desde la consulta de la tabla.

Estando dentro de la consulta de la tabla de la cual se desea eliminar algún registro, se

debe seleccionar el registro a eliminar y dar clic en el botón  $\Box$ , con ello se eliminará dicho registro.

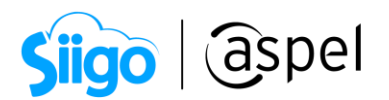

NOTA: Independientemente de cuál opción se utilice para eliminar registros, es necesario confirmar o cancelar dicha modificación, esto se hace con los botones Commit  $\Box$  para confirmar la transacción o Rollback  $\mathbf{X}$  para cancelarlo.

<sup>₩</sup> Importante: La eliminación de los registros a base abierta no es recomendable a menos de que se tenga pleno conocimiento del riesgo de pérdida o daños de la base de datos.

Al realizar la eliminación de un registro se deberá afectar también las tablas que se encuentren relacionadas con el registro eliminado, estas rutinas de mantenimiento son ilustrativas para conocer solo las funciones de las herramientas aquí mencionadas.

Antes de abrir o manipular una tabla, es imprescindible realizar un respaldo de la Base de Datos.

¡Listo! Con esto puedes abrir la base de datos

Te invitamos a consultar más documentos como este en [Tutoriales](http://www.aspel.com.mx/descargas/base.html) y a suscribirte a nuestro canal de [YouTube](https://www.youtube.com/user/ConexionAspel)

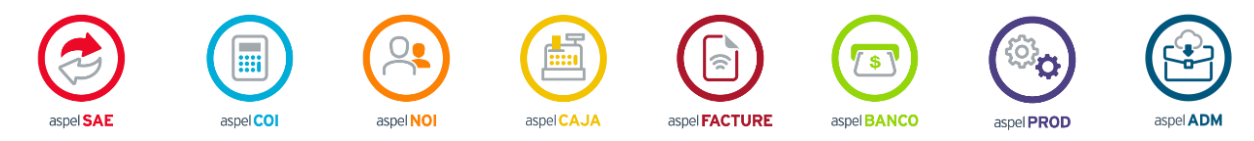

Dudas, comentarios y sugerencias sobre este documento [aquí.](mailto:buzoncapacitacion@aspel.com.mx?subject=Dudas,%20comentarios%20y%20sugerencias%20(turoriales))

Soporte Técnico